#### **Web-based Portal Instructions**

A few things to note:

- The online application is supported by Google Chrome, Firefox, and Safari.
- There is a two-step process for the Year 6 application to provide the ability for a preparer to input information and save, and a certifier to verify and provide attestations.
	- $\circ$  Preparer will fill out the facility information, the license owner information, and their information.
	- $\circ$  Certifier will verify the information, attest to the validy of statements, and provide their information.
	- o **The certifier must be a person legally authorized to sign for the entity.** The certifier may also act as the preparer.
- Each party involved in filling out the application must request a login for the LTSS Dashboard. This login will provide a date/time stamp with the person's name upon submission.
- The username will be your email address and a password will be emailed to you upon your request.
- The enrollment fee from participating private nursing facilities is due at the time of the submission of the enrollment application, no later than April 15, 2022. Payments must be made by check/money order using the *QIPP application fee payment voucher*. The voucher is also available on the QIPP website under Year 6 Related Documents.

#### **Note: The enrollment period is from March 15, 2022 – April 15, 2022**

#### **Steps to apply:**

1) Begin by visiting the LTSS Portal at

[https://rad-apps.hhsc.texas.gov/qipp\\_enrollment/qipp\\_app/login.aspx](https://rad-apps.hhsc.texas.gov/qipp_enrollment/qipp_app/login.aspx)

2) Click on Request Account in the bottom right corner of the screen.

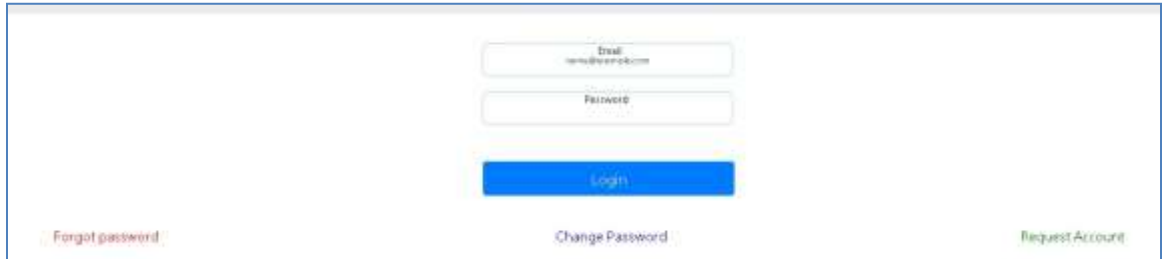

3) An email will be sent with a password. You may keep this password or choose your own by selecting Change Password. If you forget your password, use the Forgot Password option and a new code will be sent to your email.

### **Web-based Portal Instructions**

4) Once logged in, under "Action to perform" drop-down box, choose "Apply for QIPP."

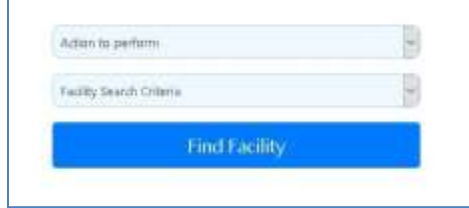

5) There are three options of search criteria to find a facility:

- a. Facility Identification Number: This is a 3 to 6 digit number assigned to your facility.
- b. Medicaid Contract Number: This option may not be available for all facilities.
- c. Provider Name: This option allows partial text that will provide a list of all NFs that contain the combination. Below is an example of searching for a partial word "reha" which will then display all facilities with the given letter combination.

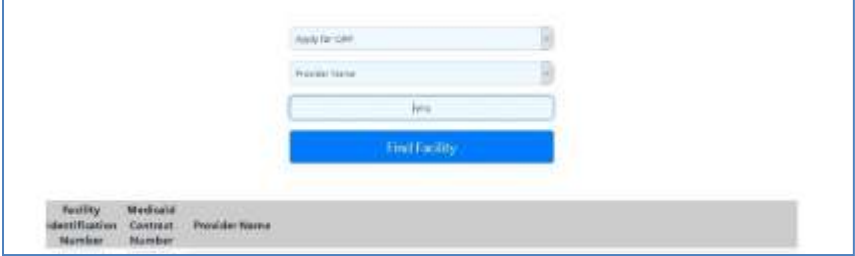

6) Choose the appropriate facility by clicking on the blue facility identification number.

7) Note the status below. After each step is complete, a green checkmark will appear. Two  $\times$  marks indicates the the application has not been started or competed.

8) Click on "Apply for QIPP."

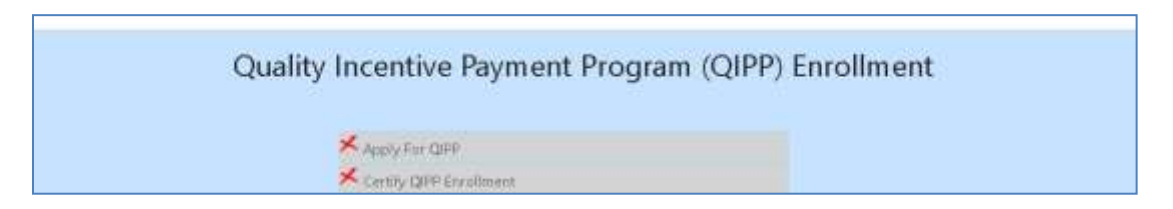

9) Information on the applicaion may be prefilled. **It is important to check every entry for accuracy**. The data may be edited if information needs to be corrected or updated. Please note this application is for QIPP only. To address contracting discrepancies please email CAPM\_NF\_ICF\_Contracts@hhsc.state.tx.us.

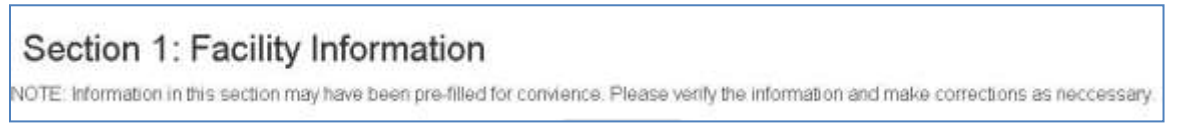

### **Web-based Portal Instructions**

10) Under the section for License Owner Information, there will be additional questions based on your selection of "Non-State Government-Owned (NSGO)" or "Privately Owned."

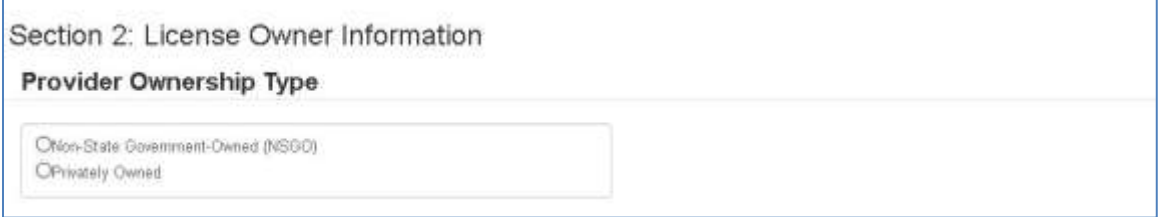

11) Section two asks for primary and alternate contacts. Important notifications regarding QIPP will be distributed to these contacts. HHSC advises to have different contacts listed as primary and secondary to ensure you receive notifications.

12) The preparer information is the last section prior to certification.

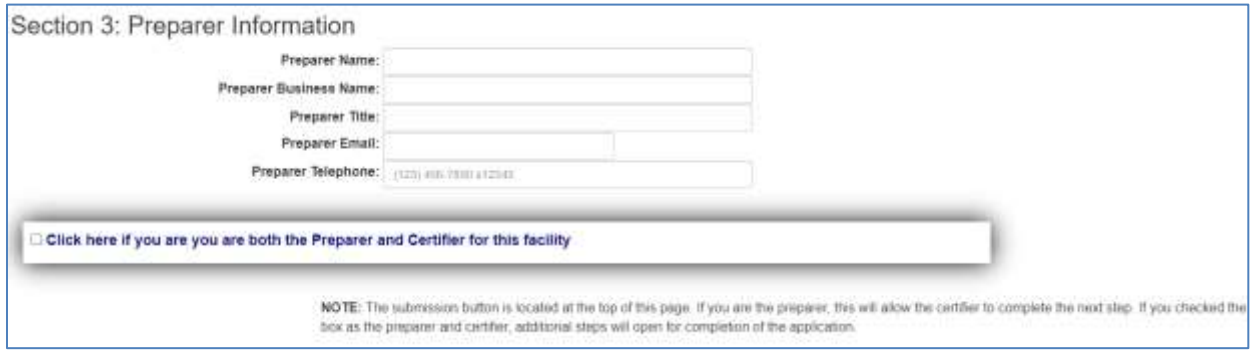

13) When ready to submit, go to the top of the screen and select "Submit to Enable Certification Step." If you check the box saying you are the preparer and certifier, additional steps will open. Otherwise, you will be given the option to print or return to the portal (**do not use the back button**).

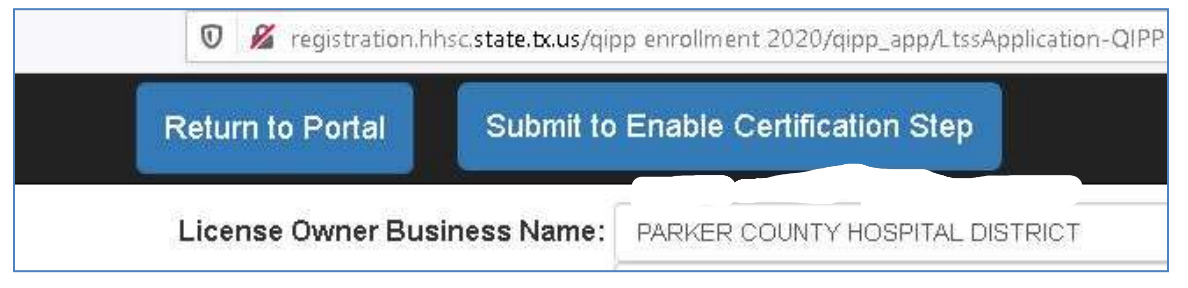

14) Once the preparer has completed the application, a green arrow will appear next to "Apply for QIPP."

# **Web-based Portal Instructions**

15) The certifier will now click "Certify QIPP Enrollment" (if the certifier was also the preparer, the application will remain open if the option was selected).

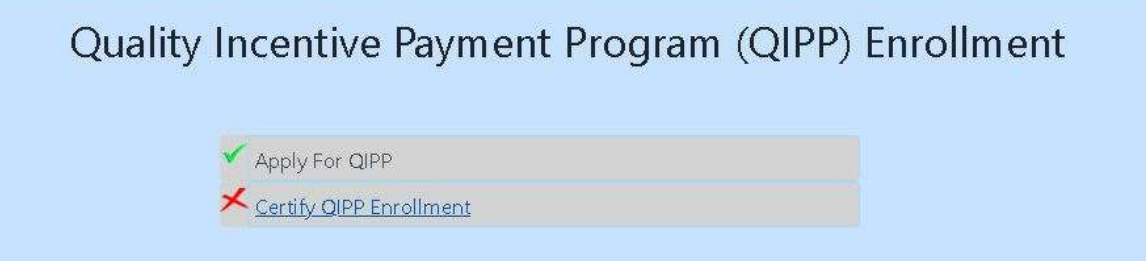

16) The certifier will review the application completed by the preparer.

17) The certifier is responsible for Section 4. There may be different certification options based on provider type and questions answered in section 2.

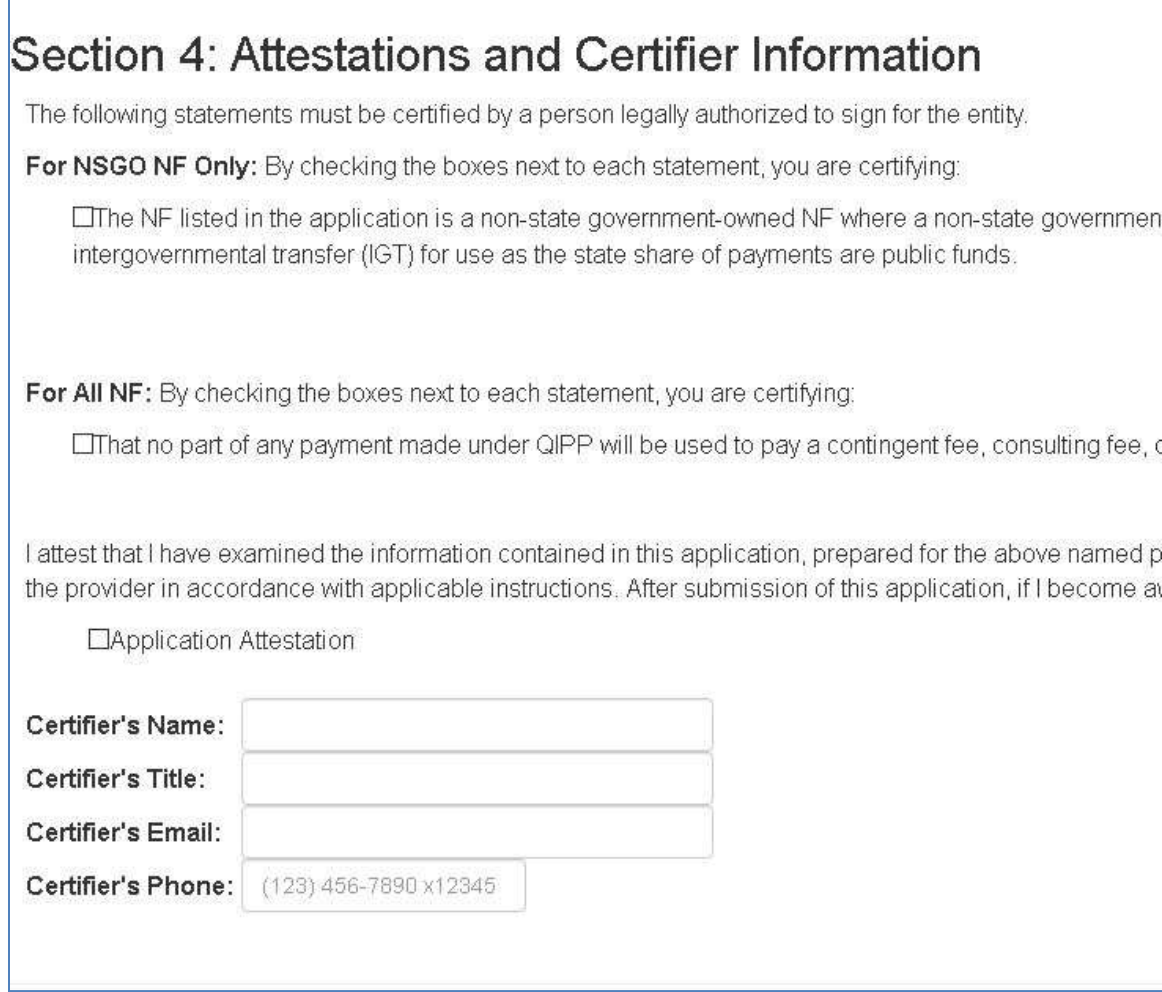

## **Web-based Portal Instructions**

18) When ready to submit the final product, go to the top of the screen and select "Submit to Certify."

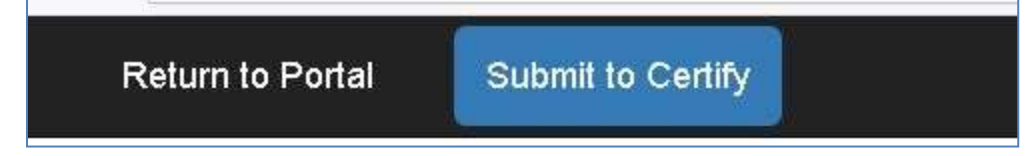

19) You may print or return to the portal. Please note information can only be changed if you reopen the step, but the application will be available to be printed later.

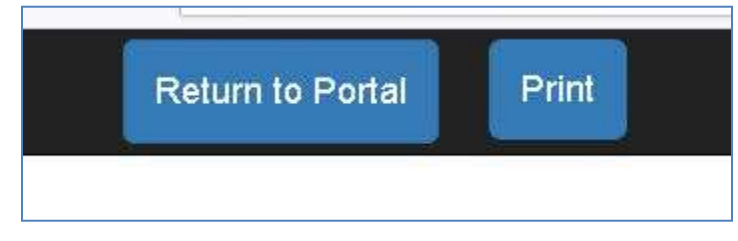

20) Use the "Return to Portal" rather than the back button to view other facilities.

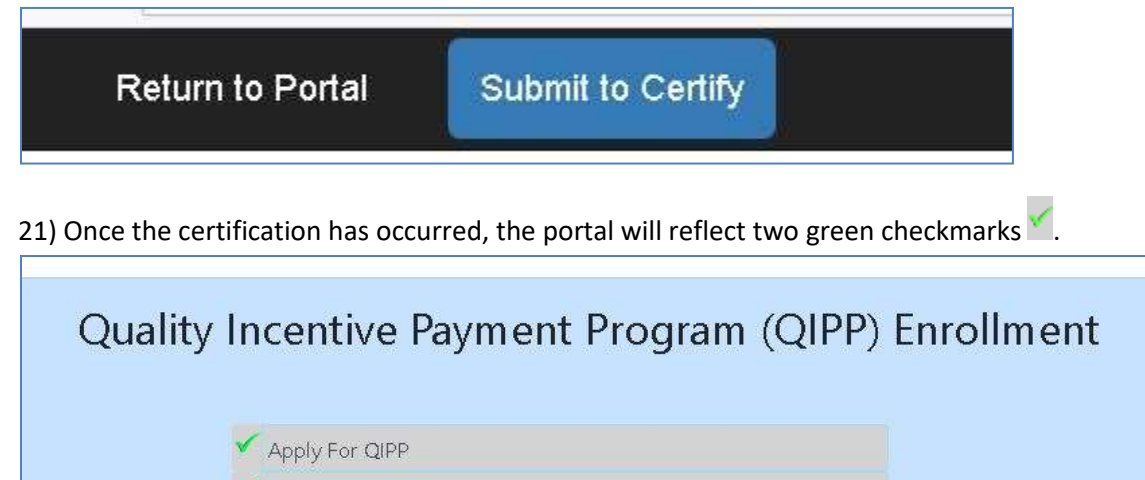

Certify QIPP Enrollment

22) If there are errors in the application, email *QIPP@hhs.texas.gov* with the facility ID and a request to have the applicable step re-opened.

**The enrollment fee from participating private nursing facilities is due at the time of the submission of the enrollment application, no later than April 15, 2022. Payments must be made by check/money order using the [QIPP application fee payment voucher.](https://pfd.hhs.texas.gov/sites/rad/files/documents/long-term-svcs/qipp-year6-app-fee-voucher.pdf) The voucher is also available on the QIPP website under Year 6 Related Documents.**

**If you have questions, please contact QIPP@hhs.texas.gov and include your facility ID in the subject line.**